## 多段フェンス+独立基礎を作成する方法

多段フェンスを作成して、独立基礎を配置する方法です。

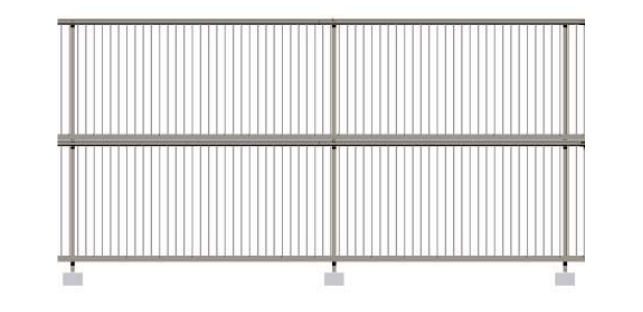

独立基礎・柱の大きさ等を塀の中で調整す る方法です。

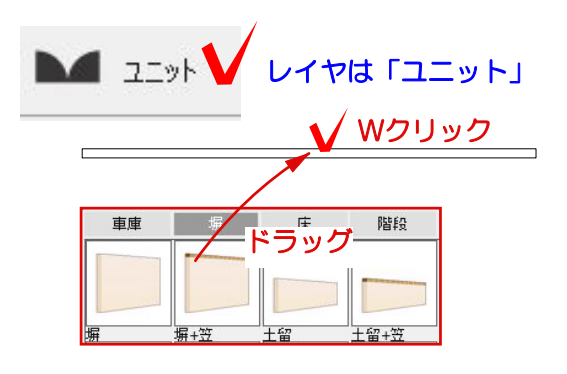

## 1 独立基礎を作成する

1-1 塀をWクリックで起動します。

※今回は、配置して右上の長さを6000に 調整します。

ユニット xHei0 長さ 6000 mm 厚さ 120 mm

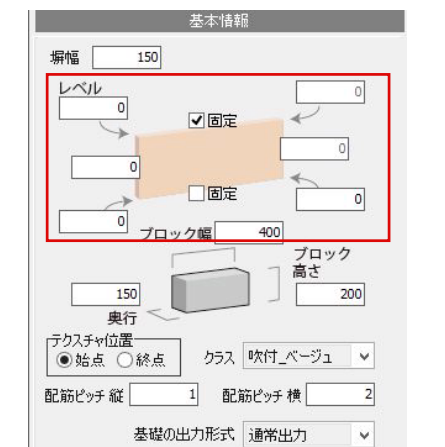

基礎・本体 笠木 <mark>ランシス 製品 穴 目地練画 仕上げ 補助線</mark> フェンス adadd a **THE LIBER TRANSE** 

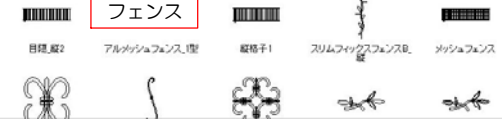

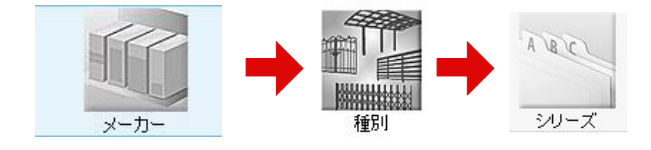

フェンスのみを配置するので、高さは0に変 更します。

1-2 塀の高さを変更します。

1-3 左下のフェンスを選択します。 メーカー→種別→シリーズの順番で選択し ます。

1-4 フェンスを選択して、下からドラッ

1-5 フェンスを選択して、編集(eE-Form er)を選択します。eE-Formerを起動します

1-6 前から見た画面(左下)でフェンス を選択します。

1-7 基準Zに独立基礎の高さを入力します

例:基準Z 100

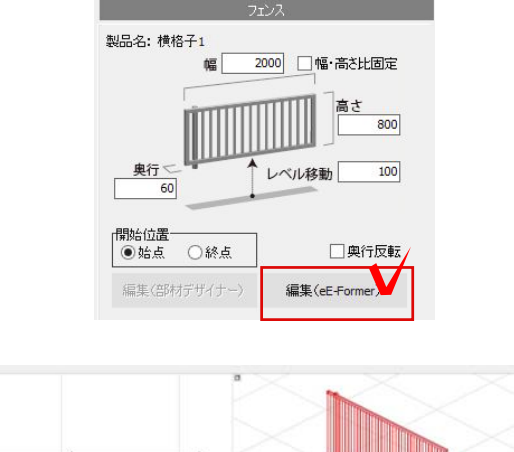

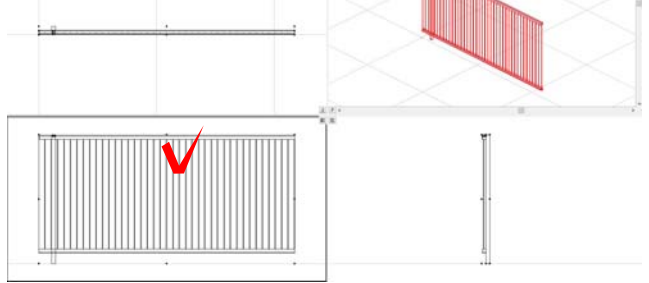

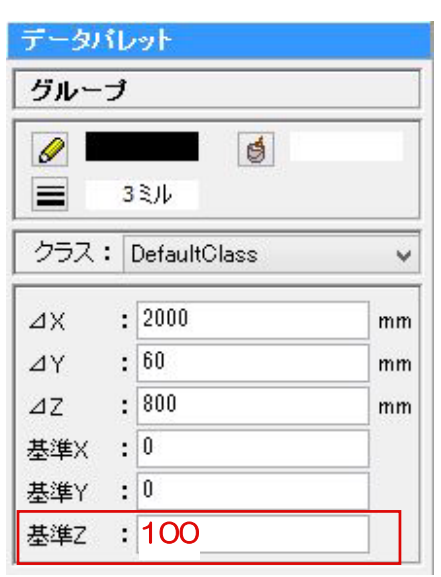

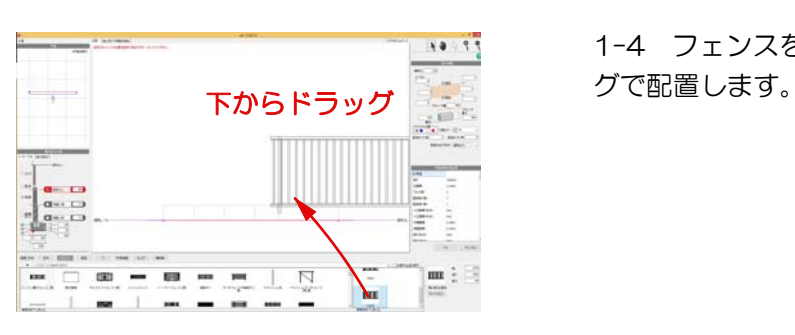

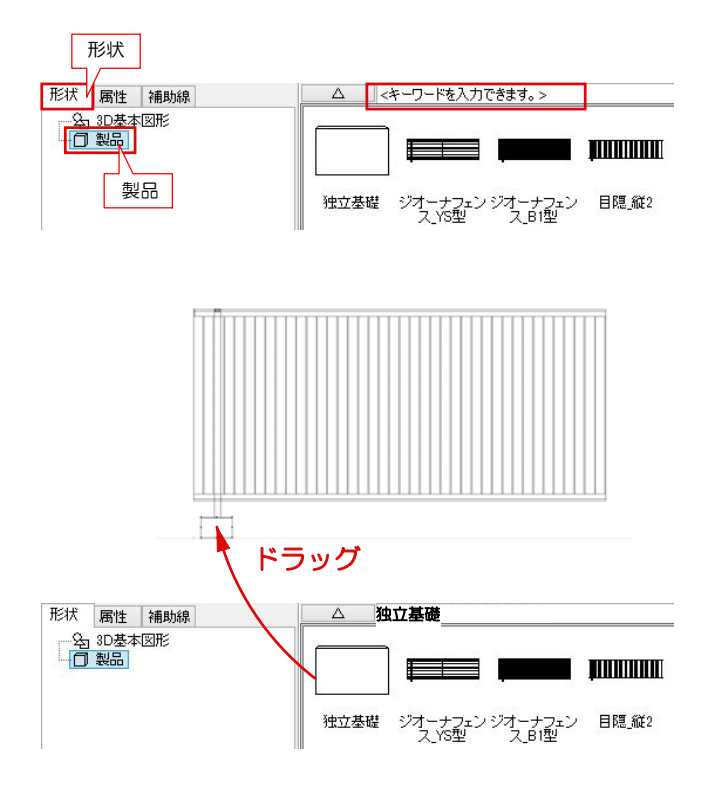

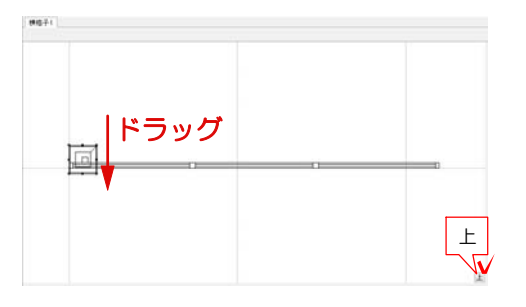

1-8 画面の左下形状を選択します。 製品を選択し、〈キーワードを入力できま す。>の部分に 独立基礎 と入力しEnter で検索します。

1-9 独立基礎をドラッグで配置します。

1-10 上から見て独立基礎の位置を調整し ます。

※Shiftキーを押しながら、キーボードの↓ で調整頂けます。

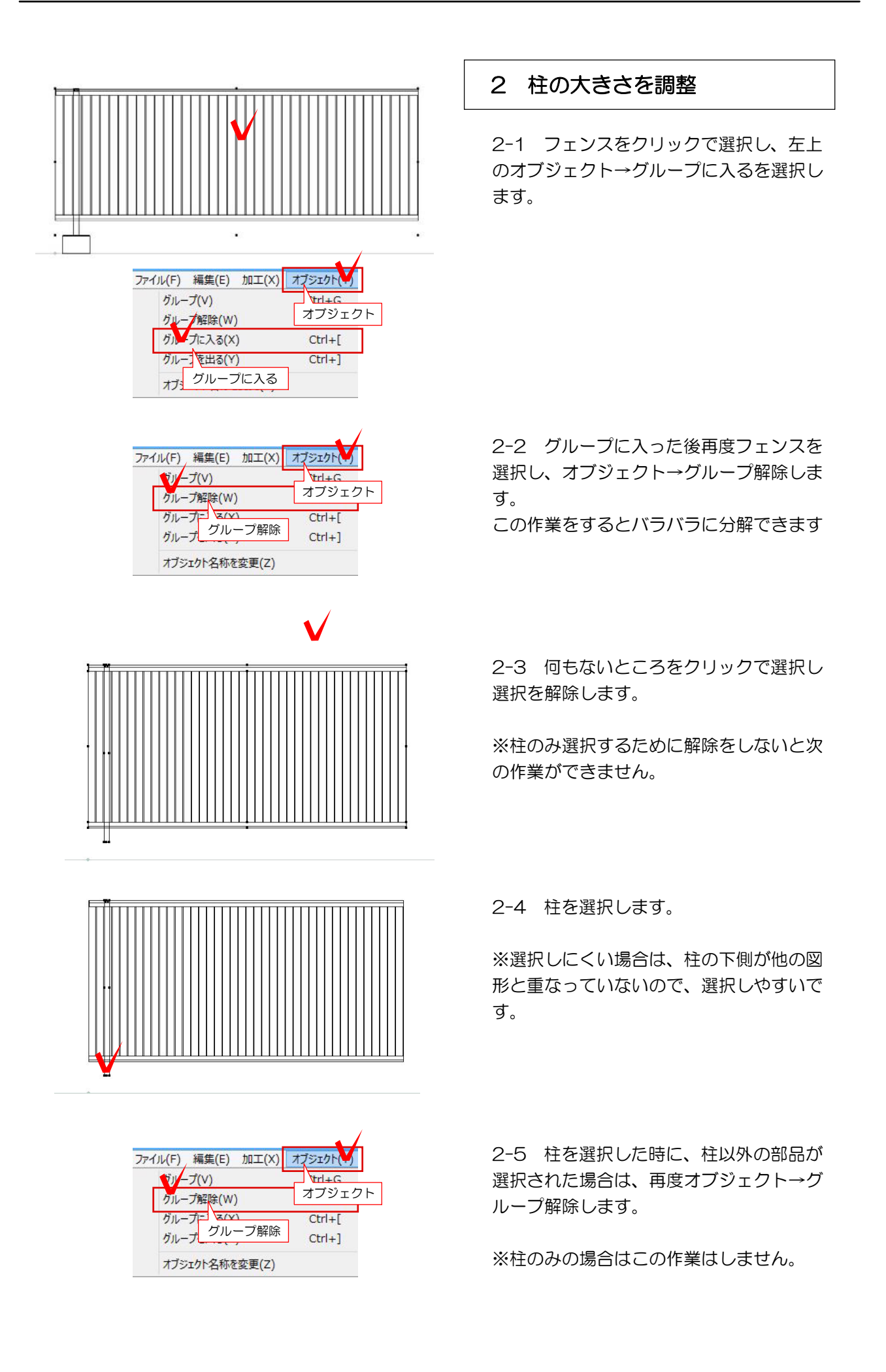

2-6 何もないところをクリックで選択し 選択解除をします。

2-7 再度柱をクリックで選択します。

※柱の中央ではなく、柱の枠をクリックで 選択すると選びやすいです。

2-8 画面右上のデータパレットを確認し XとYに柱の大きさを入力してEnterで確定 します。

※例:X 70 Y 70

2-9 柱の大きさを変更した後、再度何も ないところをクリックで選択し、選択解除 をします。

選択したまま移動すると、クリックした時 に大きさが変更されてしまう可能性がある ので、移動する時は一度選択解除してる方 が作業がスムーズです。

2-10 画面を上からに切り替えます。 平面から見て、柱がずれている場合は クリックで選択して、Shiftキー+キーボー ドの←で左に移動します。 もしくは、4 のマークの時にドラッグで左 に動かしてください。

※補助線を引いて、数値で合わせて作業し <sup>上</sup> てもOKです。

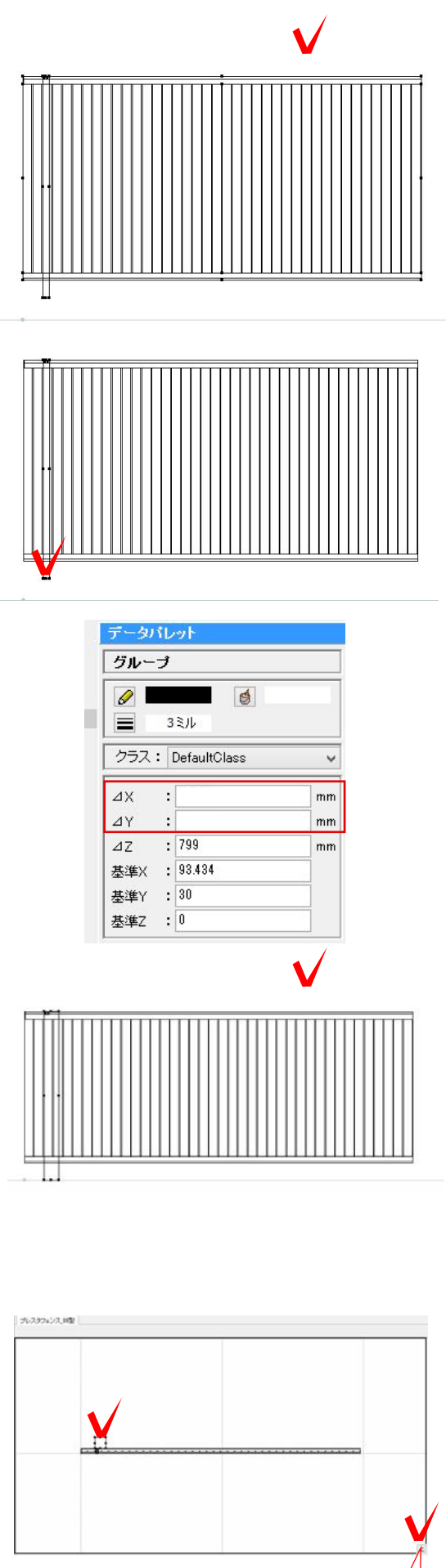

2-11 右上の『グループを出る』を選択し て、『グループを出る』の文字がでなくな

## 3 多段フェンスを作成

3-1 フェンスをクリックで選択して、編 集メニューから複製を選択します。

3-2 複製後、加工メニューから移動を選 択し、Y:フェンスの高さを入力しOKを選 択します。

※この作業は、前からの視点で作業すると わかりやすいです。

※隙間の数値があらかじめ分かっている場 合は、フェンスの高さー隙間分をY軸に入力 すると自動で計算します。わからない場合 は3-3の手順に沿って作業をしてください

3-3 フェンスを移動すると左図のように フェンスとフェンスの間にスキ間ができま す。今回はスキ間:80です

そのスキ間を調整するために、2-13の作業 を繰り返し、加工メニューの移動を選択し て、Y:-80と入力しスキ間を調整します。

3-4 フェンスの位置を調整した後、右下 のOKでeE-Formerを終了します。

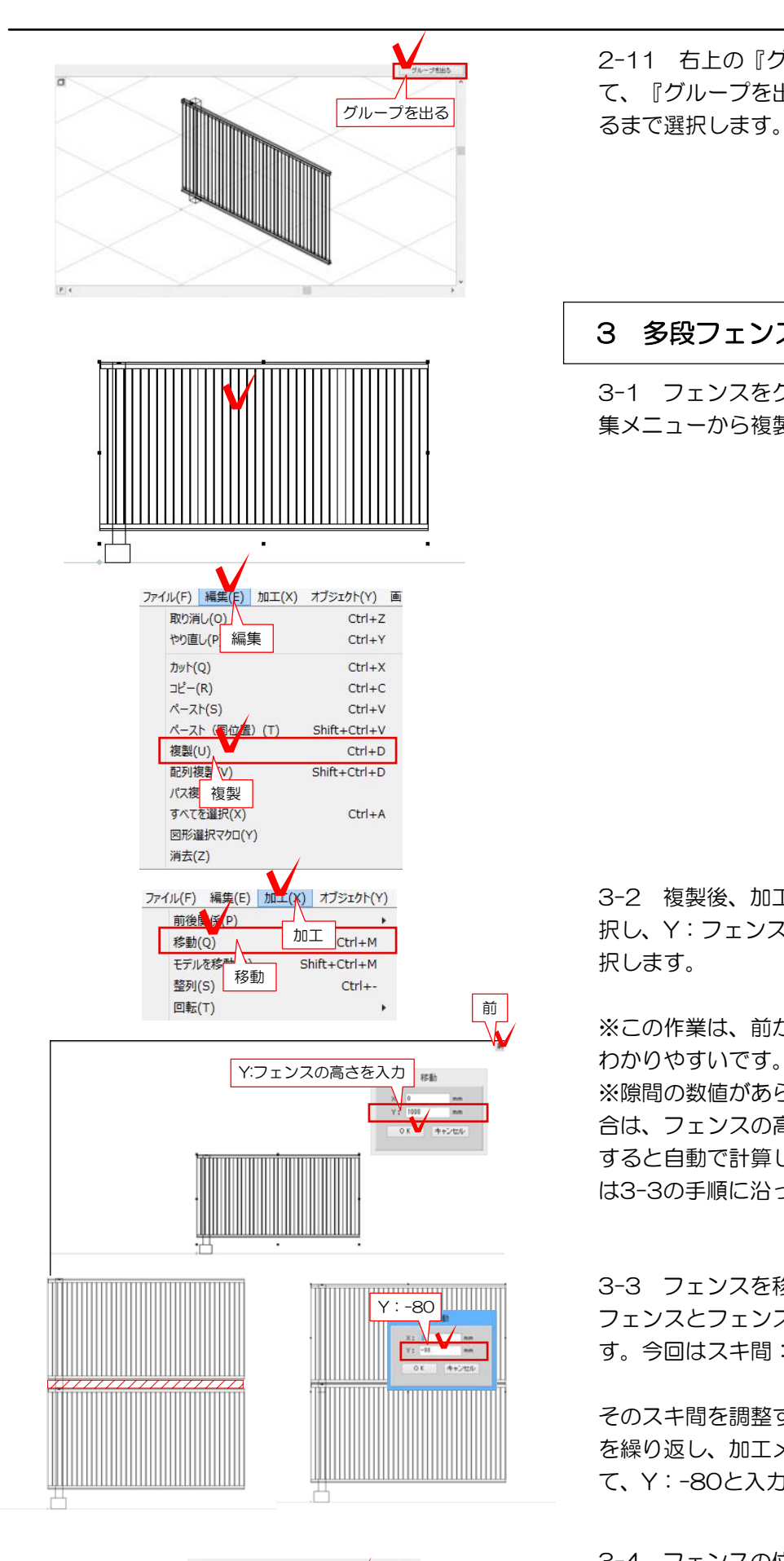

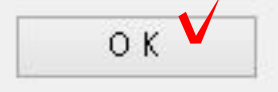

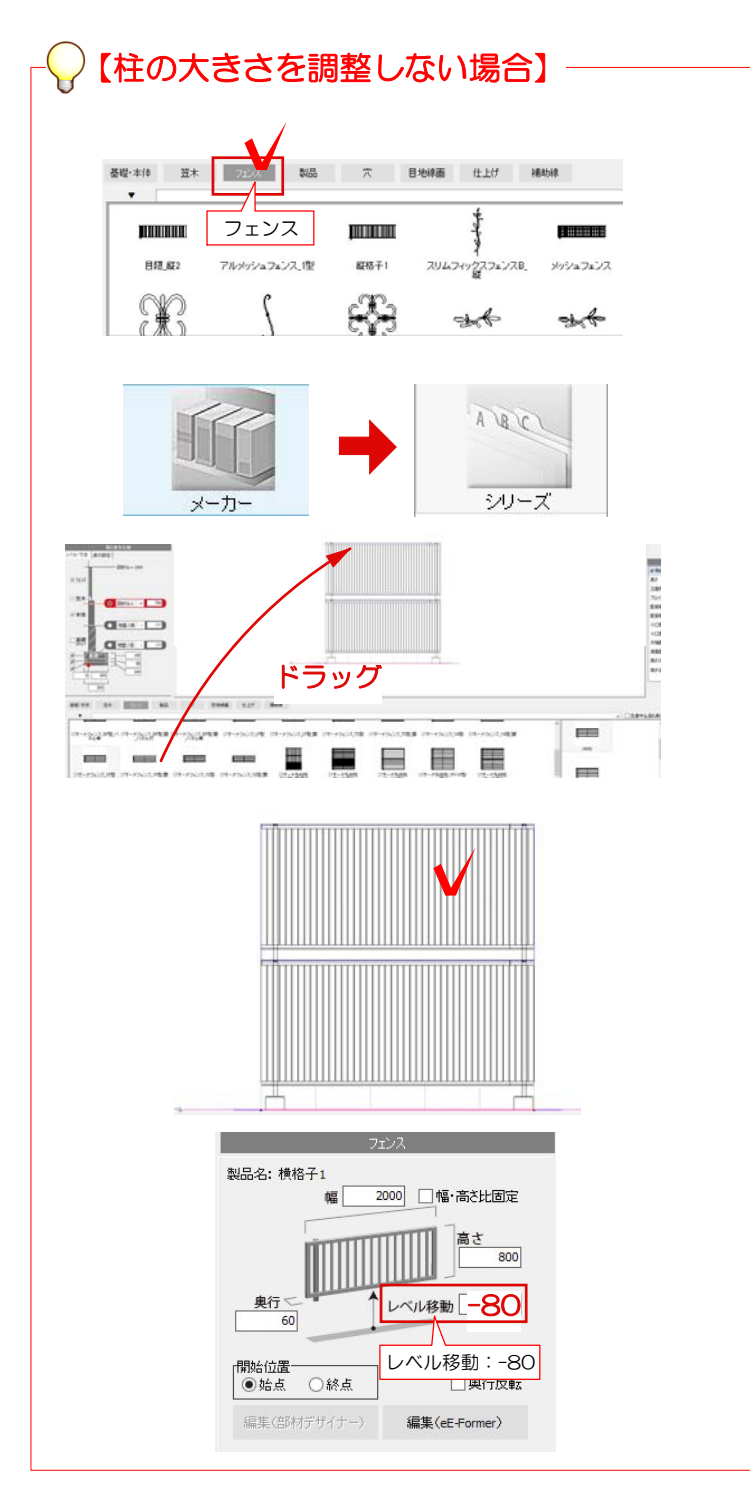

1-1 1-10まで作業手順は同じです。 eE-Formerの画面を右下のOKで終了しま す。

1-2 画面左下のフェンスを選択して、2段 目のフェンスを選択し画面上にドラッグし ます。

1-3 2段目のフェンスを選択して、右側の レベル移動に、1段目と2段目のスキ間の数 値を、レベル移動に入力します。

※今回はレベル移動-80にして2段目のフェ ンスを下げてください。

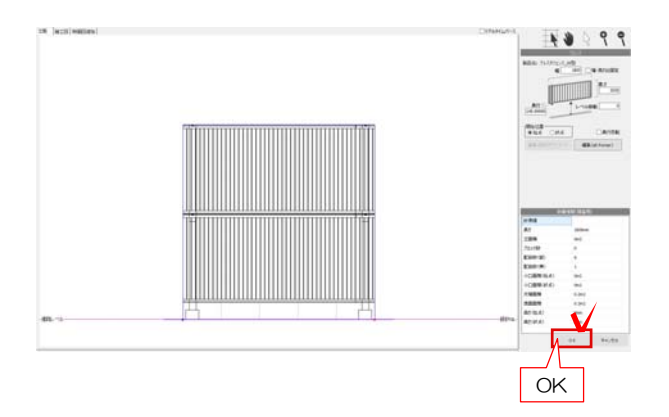

3-5 多段フェンスの完成です。 右下のOKを選択して塀デザイナーを終了し ます。

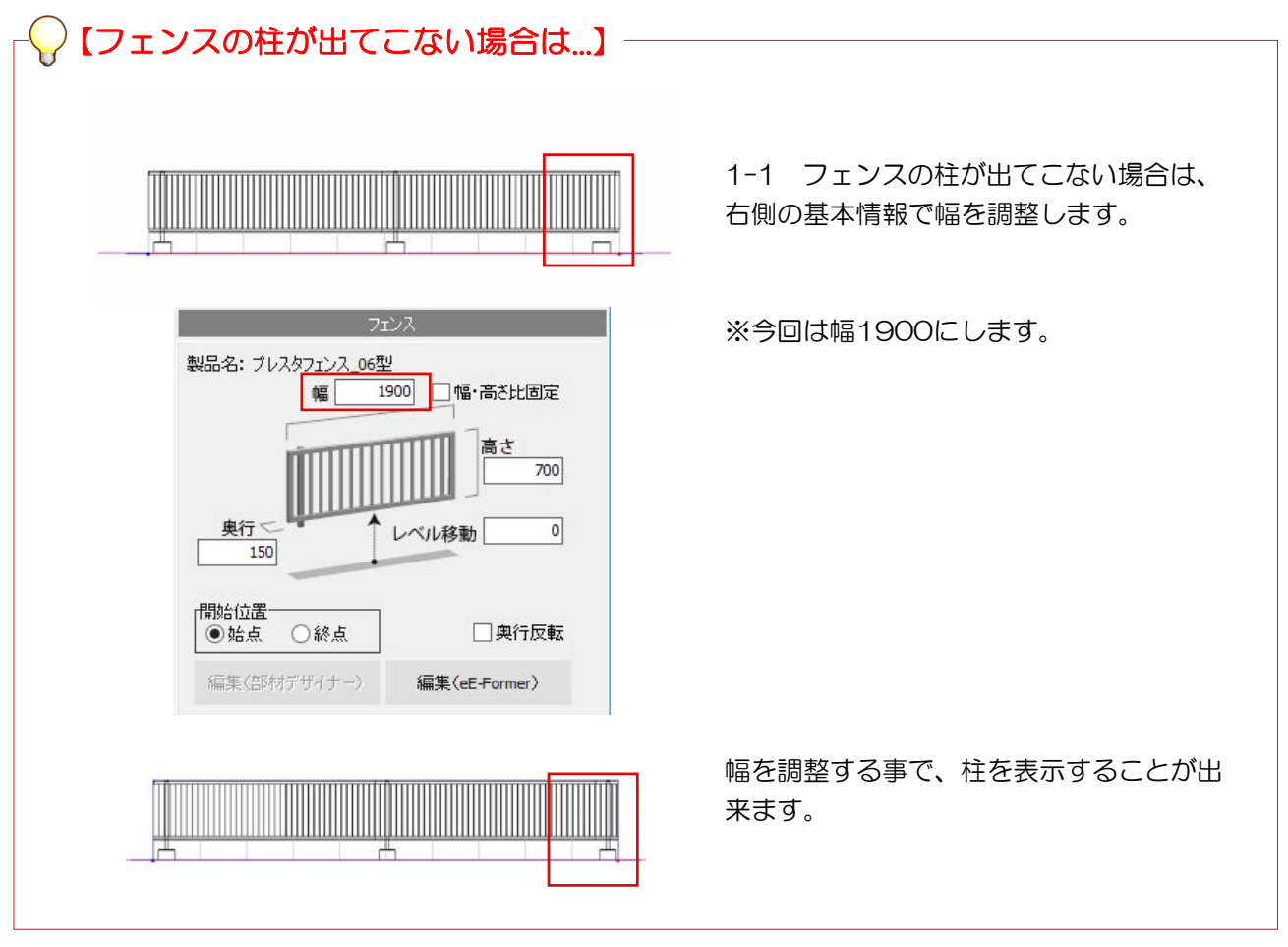